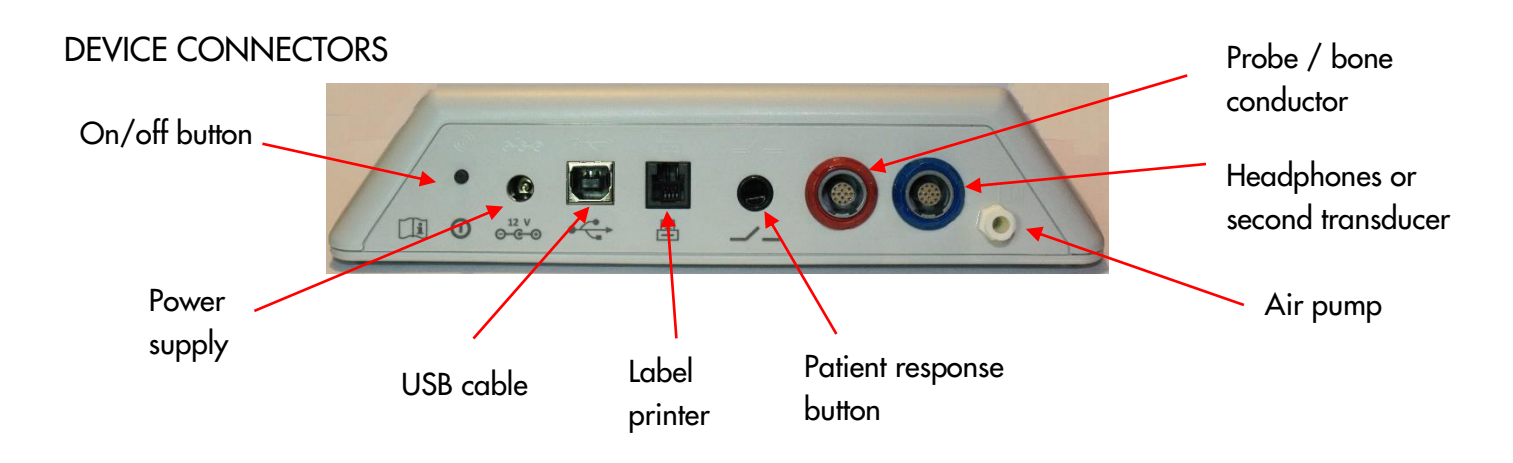

### START MENU

Note: not all Start Menu options will be available depending on the configuration of your device

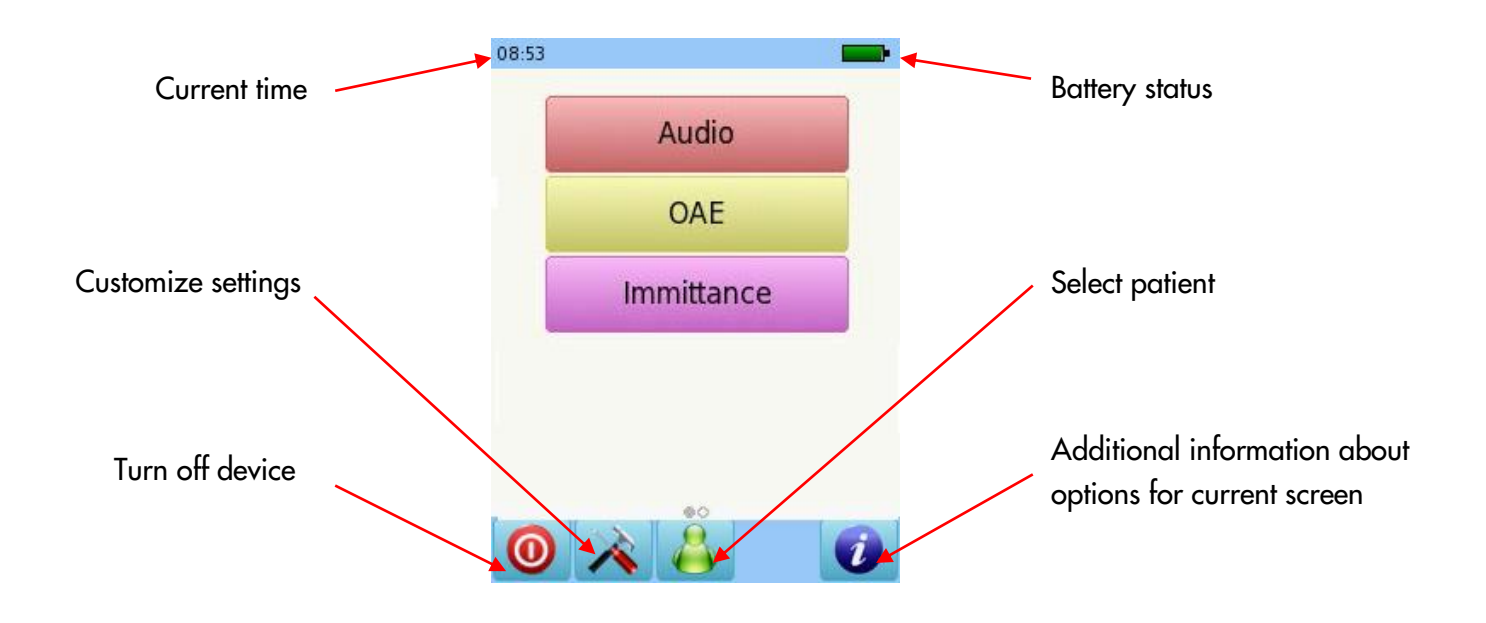

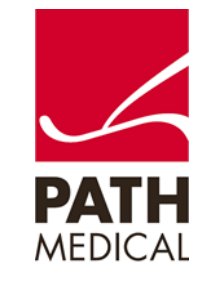

100800-03\_Sentiero Desktop Diagnostic Quick Start Guide\_Rev 3 Page **1** of **14**

### **TESTING**

### TYMPANOMETRY

Connect the probe to the red connector and the air cable to the pump connector. From the start menu, select the Immittance button, then select Tymp, and select TIC. Select the test ear by pressing either the Right or Left button. Cartoon mode will show an airplane on the screen during the tympanometry test. Connect a second transducer to the blue connector for Contralateral Reflex testing.

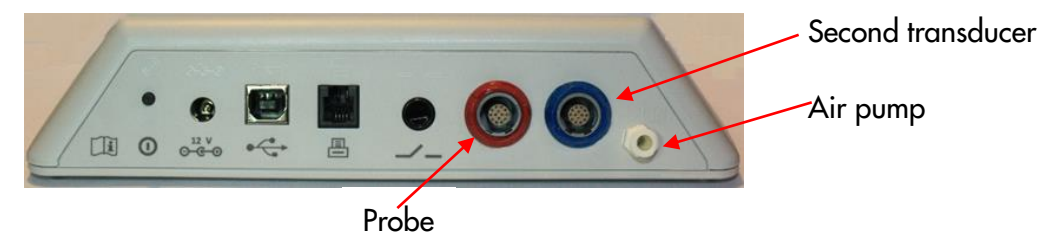

Select the appropriate ear tip size and place it on the probe tip. Insert the probe in the ear making sure that the ear tip fits tightly into the ear canal.

### TYMPANOMETRY TEST SCREEN

The system will first check the probe fit and wait for the pressure build up.

Note: The LED light on the probe will pulse at a steady pace to indicate a correct fit. During the test, if the probe tip fit is not correct, the LED light will blink at a fast pace and an error message prompting you to retry or cancel the test will appear on the screen.

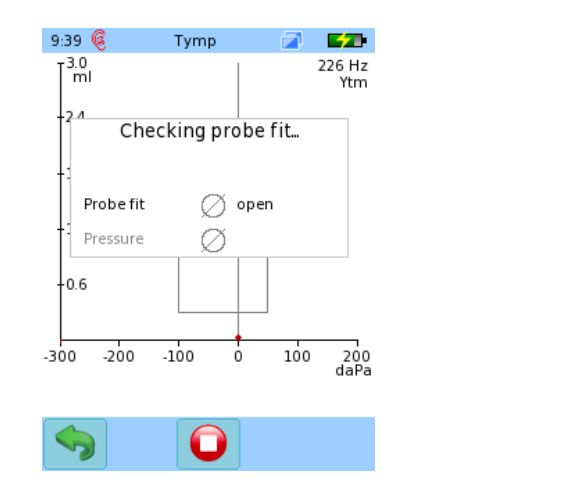

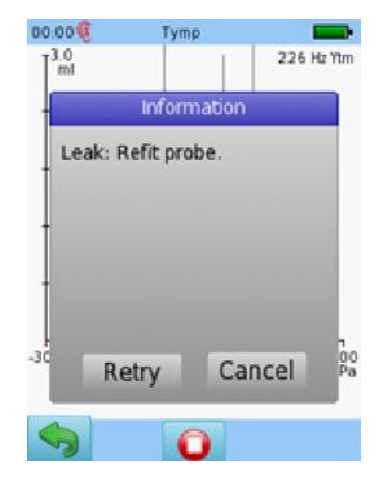

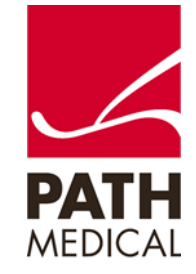

Once a proper seal has been obtained, the test will proceed. A tympanometry test will be performed, followed by a reflex measurement (when TIC chosen)

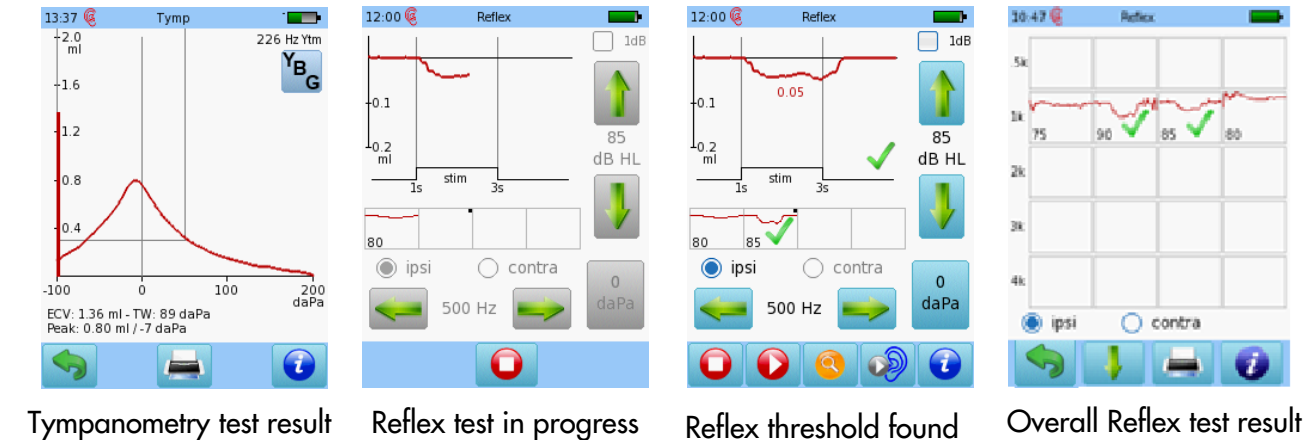

### EUSTACHIAN TUBE FUNCTION (ETF) TESTING

Connect the probe to the red connector and the air cable to the pump connector and select the ETF button from the start menu. Select the test ear by pressing either the Right or Left button.

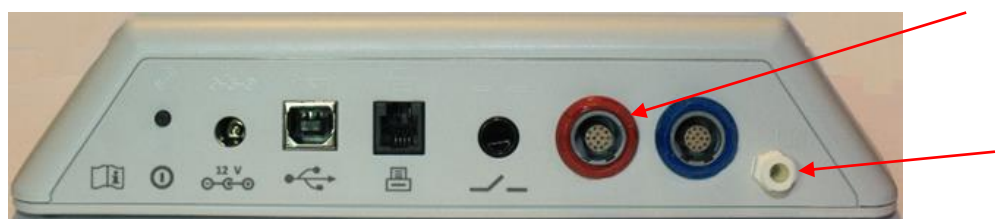

Select the appropriate ear tip size and place it on the probe tip. Insert the probe in the ear making sure that the ear tip fits tightly into the ear canal.  $22:31$ 

Select the type of test you would like to perform: Non Perforated Eardrum, Perforated Eardrum or Patulous Eustachian Tube

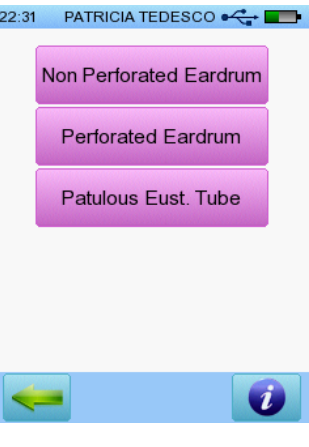

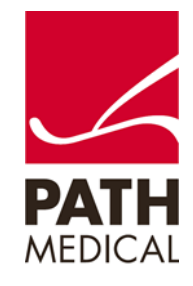

### **Non Perforated Eardrum**:

This test records three tympanograms, with the patient performing the Toynbee and then Valsavla's maneuver between the tests. This changes the middle ear pressure, causing the tympanogram peaks to shift between the recordings.

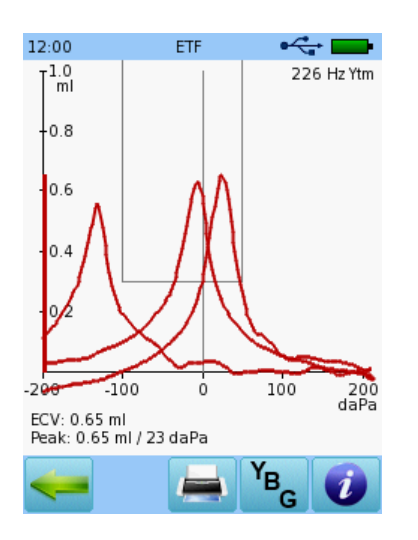

### **Perforated Eardrum**: This test

pressurizes the ear canal (and middle ear when the eardrum is perforated). To test the Eustachian tube function, the patient should be instructed to swallow multiple times during the test. If the Eustachian tube opens, pressure will drop.

Special care must be taken to ensure an airtight fit of the probe during testing, to make sure the observed pressure drop is through the Eustachian tube and not caused by leakage.

### **Patulous Eustachian Tube**:

This test is performed without stimulus. If the Eustachian tube is permanently open, the resulting higher fluctuation of admittance may mean that the rhythms of heartbeat or breathing can be identified in the admittance curve. An airtight fit of the probe during testing is essential.

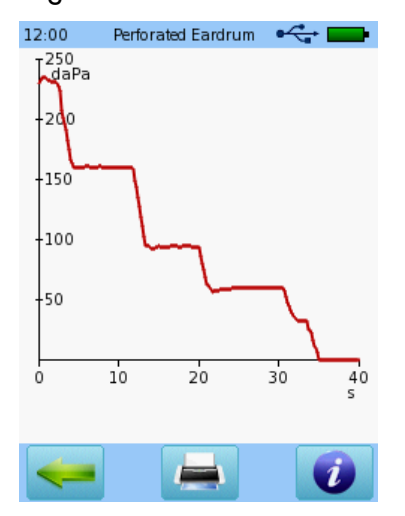

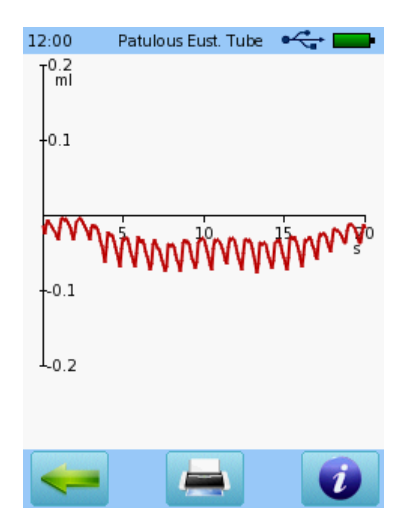

### DISTORTION PRODUCT OTOACUSTIC EMISSIONS (DPOAE) SCREENING

Connect the probe to the red connector and select the DPOAE Quick button from the start menu.

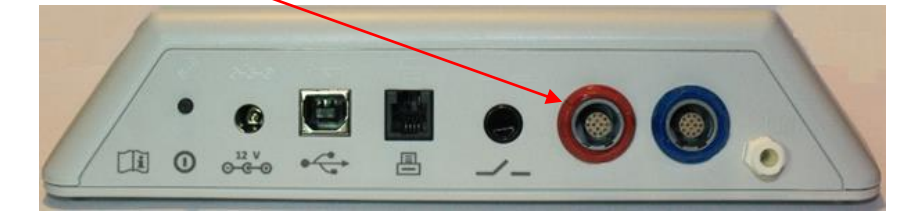

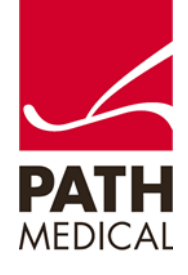

Select the appropriate ear tip size and place it on the probe tip. Insert the probe in the ear making sure that the ear tip fits tightly into the ear canal.

Select one of the available Presets. Then select the test ear by pressing either the Right or Left button. Cartoon mode will start the test showing a cartoon instead of the progress bar.

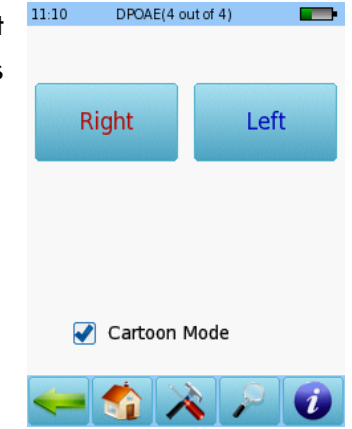

A calibration will be performed prior to measurement. A green light indicates successful calibration. After successful ear probe calibration, the test will start automatically.

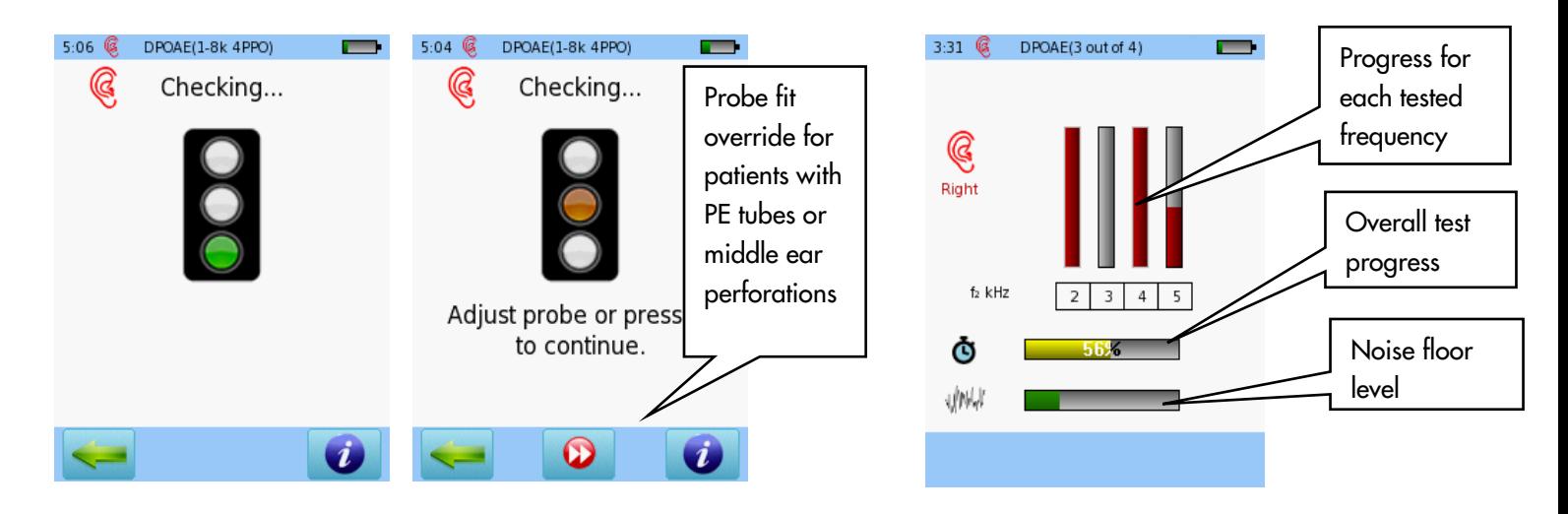

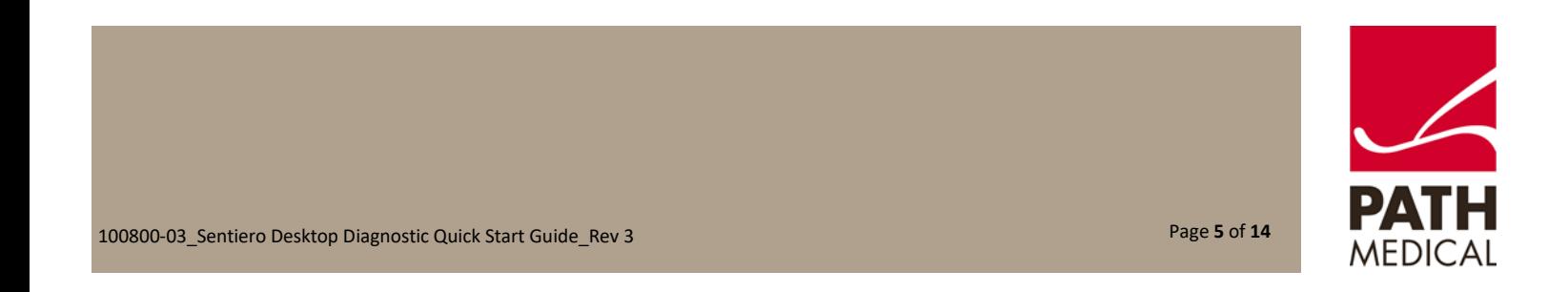

#### DPOAE SCREENING TEST RESULTS

#### BASIC RESULTS VIEW

Please note that the initial result screen depends on the module settings in "DPOAE Preferences"

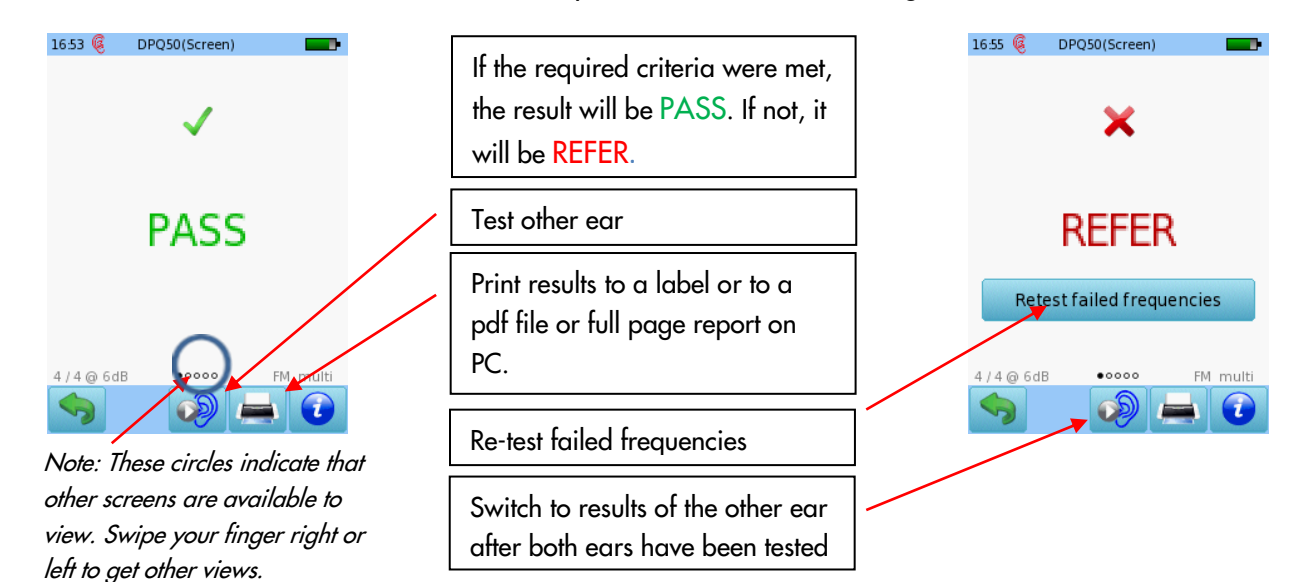

#### DETAILED RESULTS VIEW

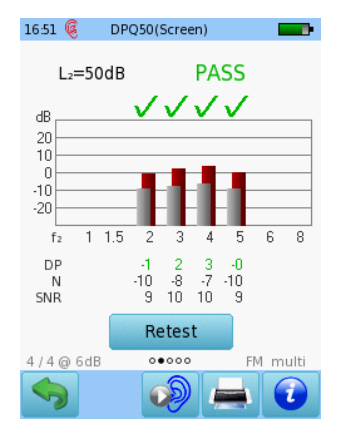

Red or blue bars indicate response, grey bars indicate noise

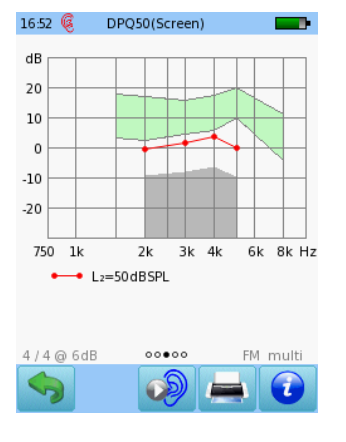

Outcome for each test sorted by f2 and L2

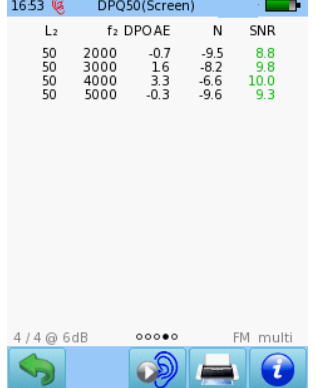

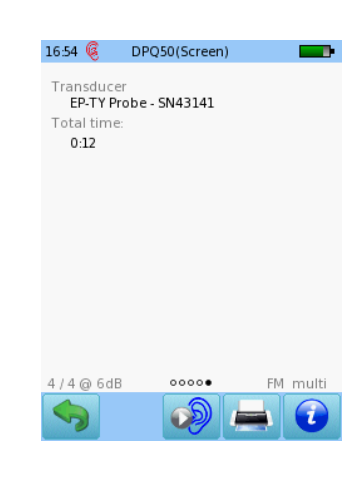

Numeric values shown in table format

Test parameters details

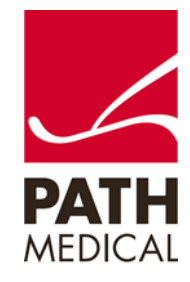

### DPOAE DIAGNOSTIC / HIGH RESOLUTION Select the appropriate ear tip size and

Select one of the Presets for DPOAE Diagnostic and connect the red probe to the red connector. To perform binaural testing, also connect the blue probe to the blue connector.

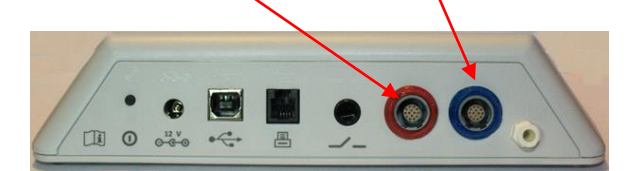

place it on the probe tip. Insert the probe in the ear making sure that the ear tip fits tightly into the ear canal.

Select the test ear by pressing either the **Right** or **Left** button, or the **Right + Left** button for binaural testing.

Cartoon mode will start the test showing a cartoon instead of the progress bar, this can be changed during the test by tapping on the plane icon at the bottom of the device screen.

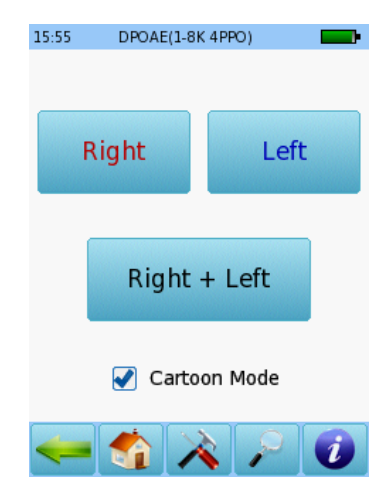

A calibration will be performed prior to measurement. A green light indicates successful calibration. After successful ear probe calibration, the test will start automatically.

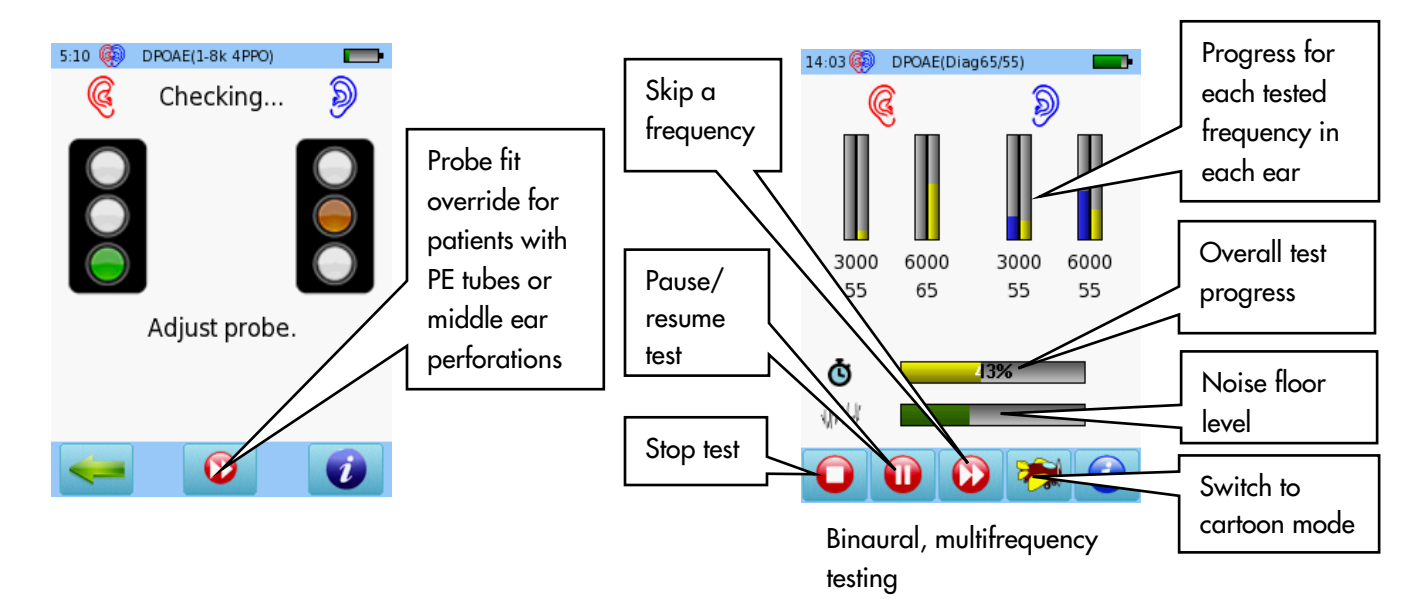

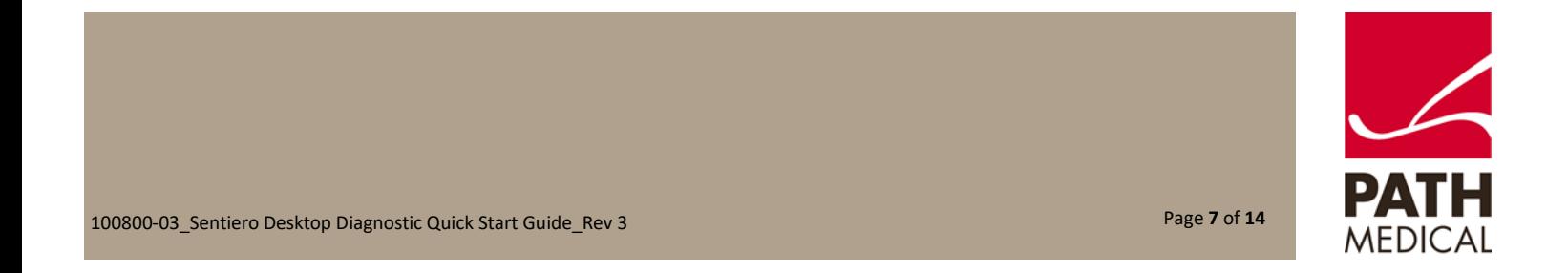

#### DPOAE DIAGNOSTIC TEST RESULTS

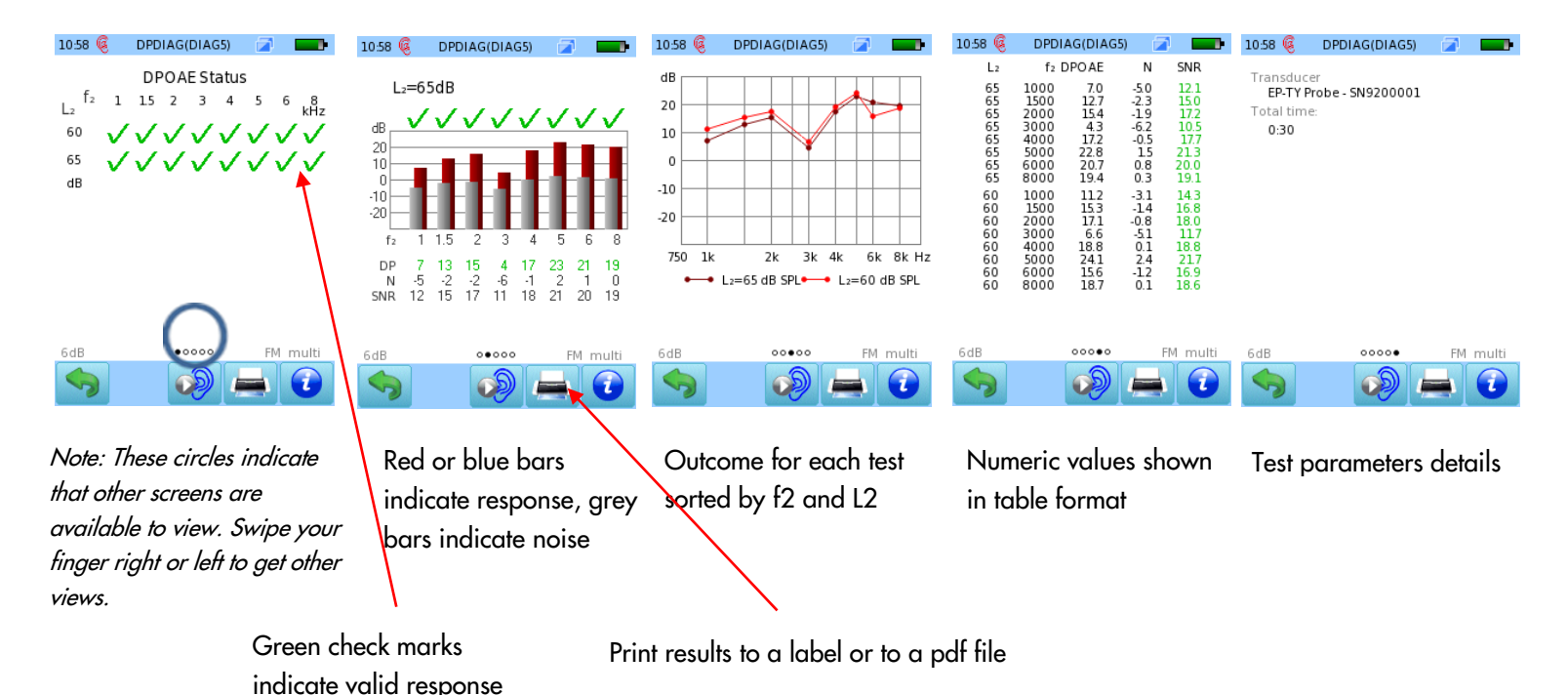

HIGH RESOLUTION TEST RESULTS

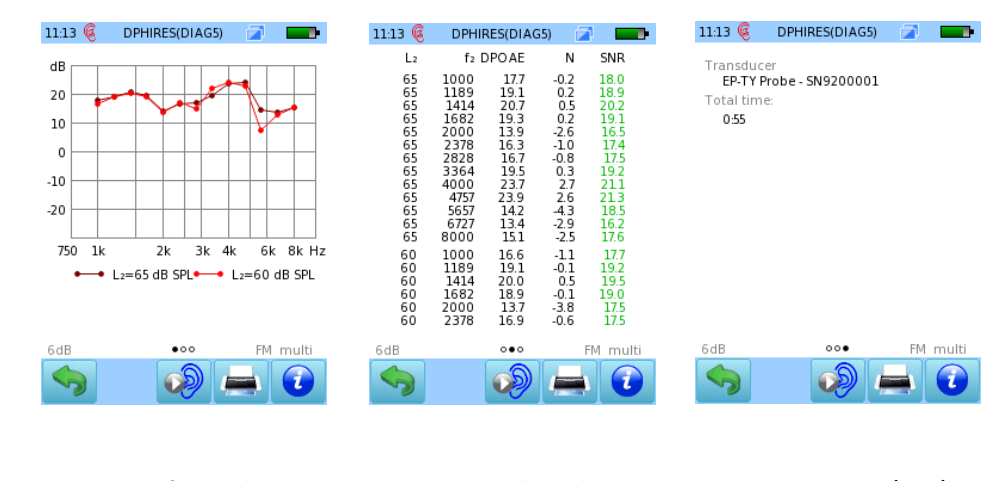

Outcome for each test sorted by f2 and L2

Numeric values shown in table format

Test parameters details

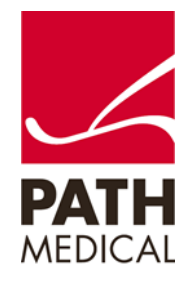

#### DPOAE THRESHOLD

Select one of the Presets for DPOAE Threshold and connect the red probe to the red connector. To perform binaural testing, also connect the blue probe to the blue connector.

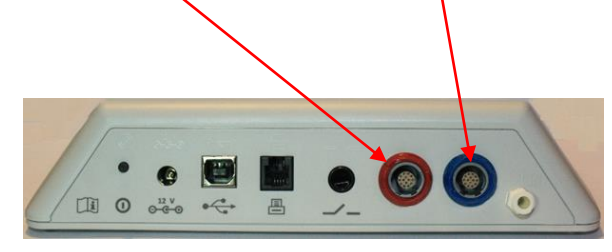

Select the appropriate ear tip size and place it on the probe tip. Insert the probe in the ear making sure that the ear tip fits tightly into the ear canal.

Select the test ear by pressing either the **Right** or **Left** button, or the **Right + Left** button for binaural testing.

Cartoon mode will start the test showing a cartoon instead of the progress bar, this can be changed during the test by tapping on the plane icon at the bottom of the device screen.

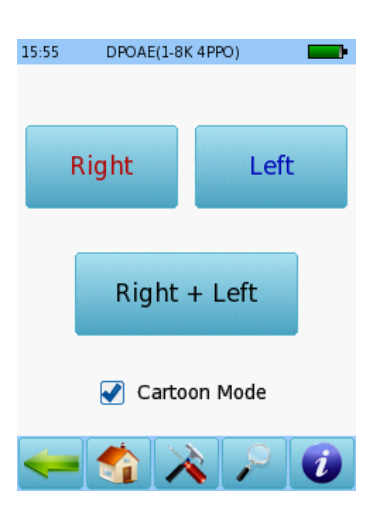

A calibration will be performed prior to measurement. A green light indicates successful calibration. After successful ear probe calibration, the test will start automatically.

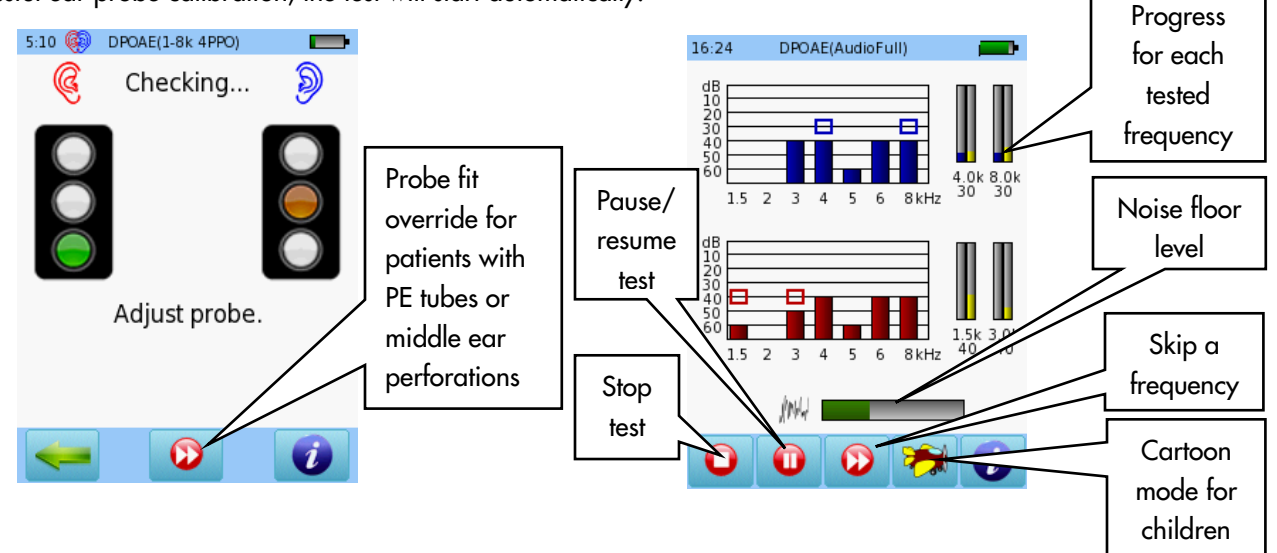

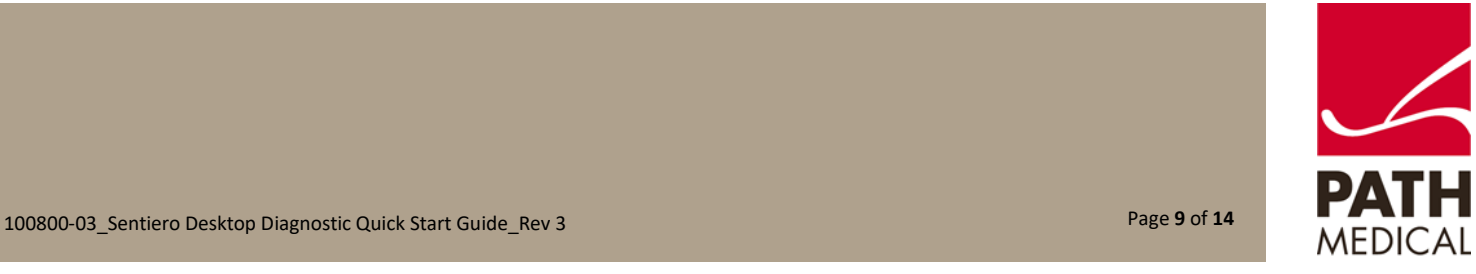

#### DPOAE THRESHOLD TEST RESULTS

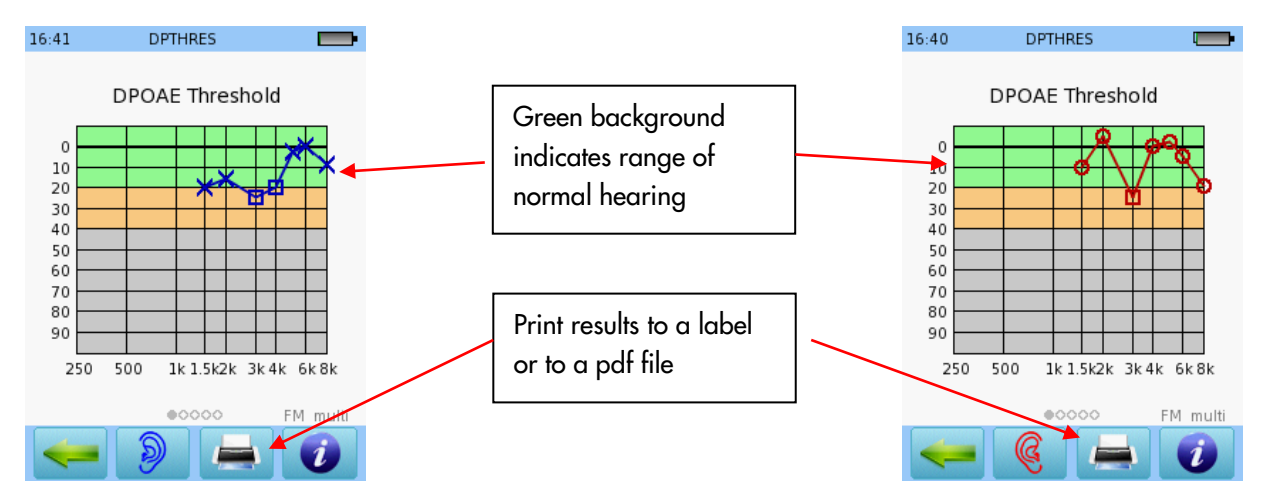

### AUDIOMETRY (Available only on web description SOD09)

Connect the headphones to the blue connector and select an Audiometry Preset from the start menu.

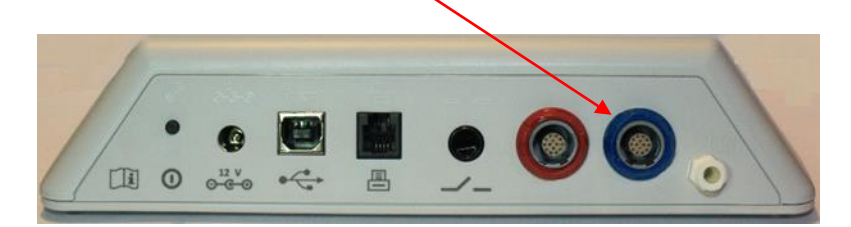

Select the ear on which you want to start the test. The test screen will be displayed

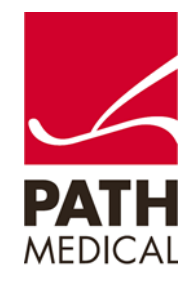

TEST SCREEN

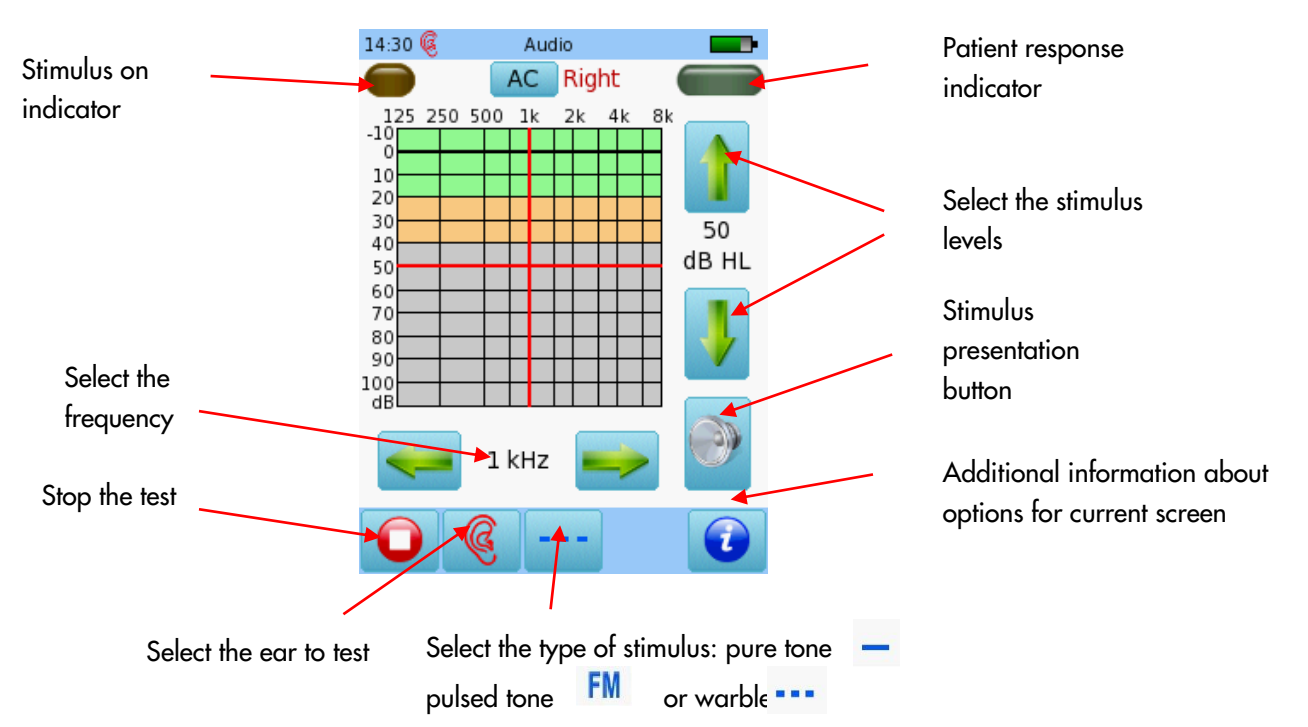

### AUDIOMETRY TEST RESULTS

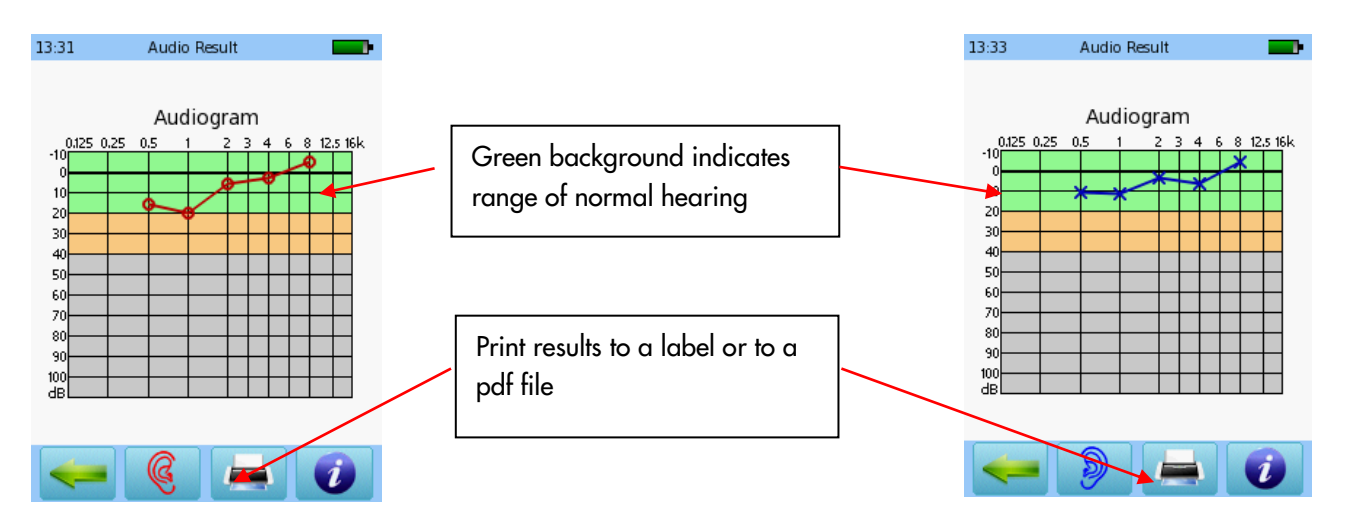

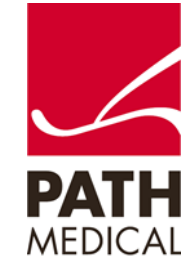

#### AUDIOMETRY SCREENING

Connect the headphones to the blue connector and select the Audiometry: Screening button from the start menu. Select the ear on which you want to start the test.

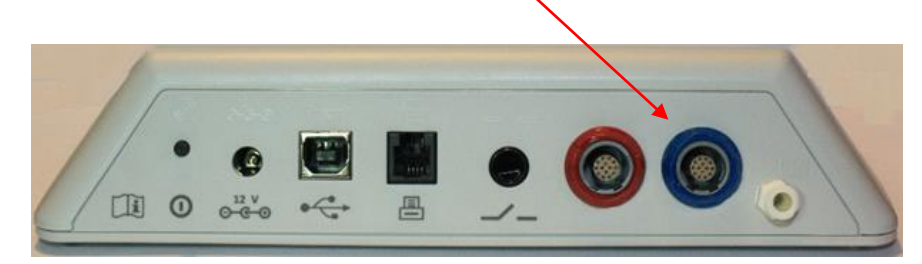

#### AUDIOMETRY SCREENING TEST SCREEN

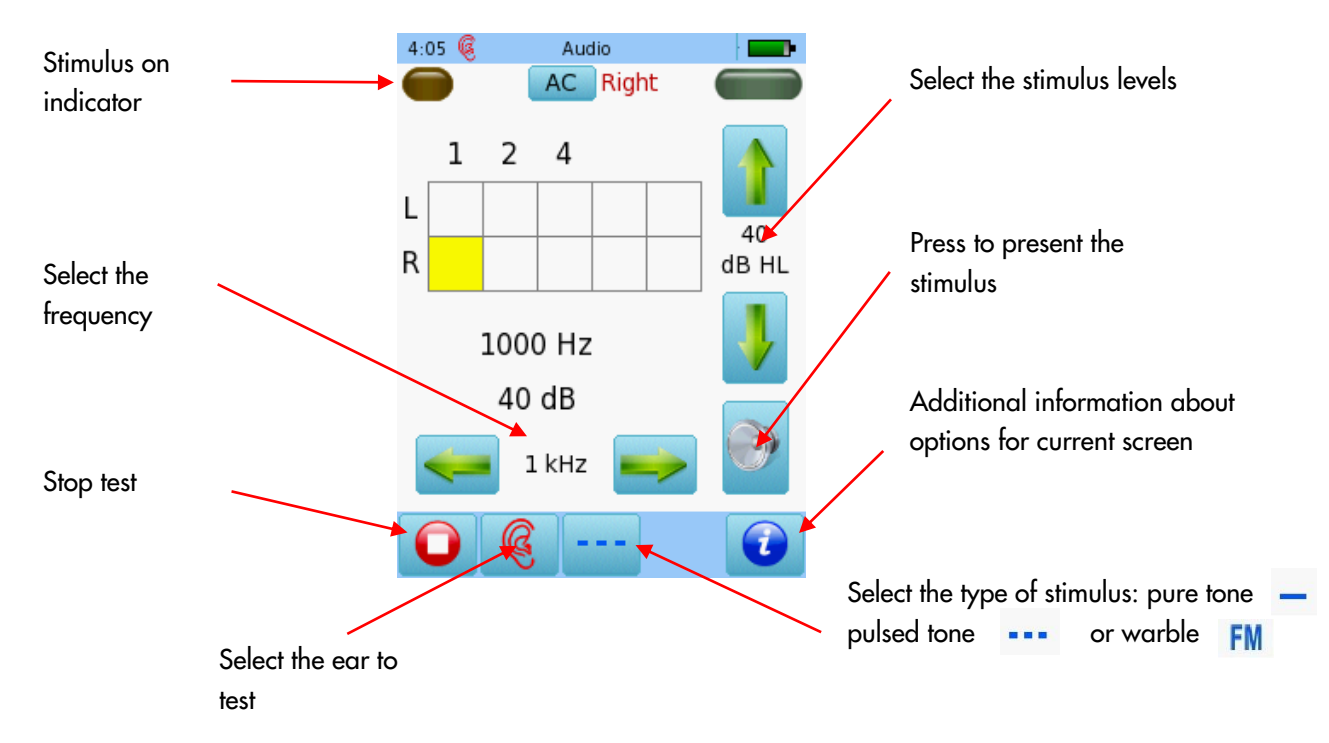

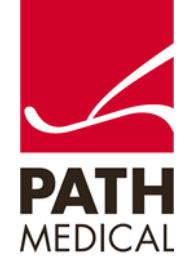

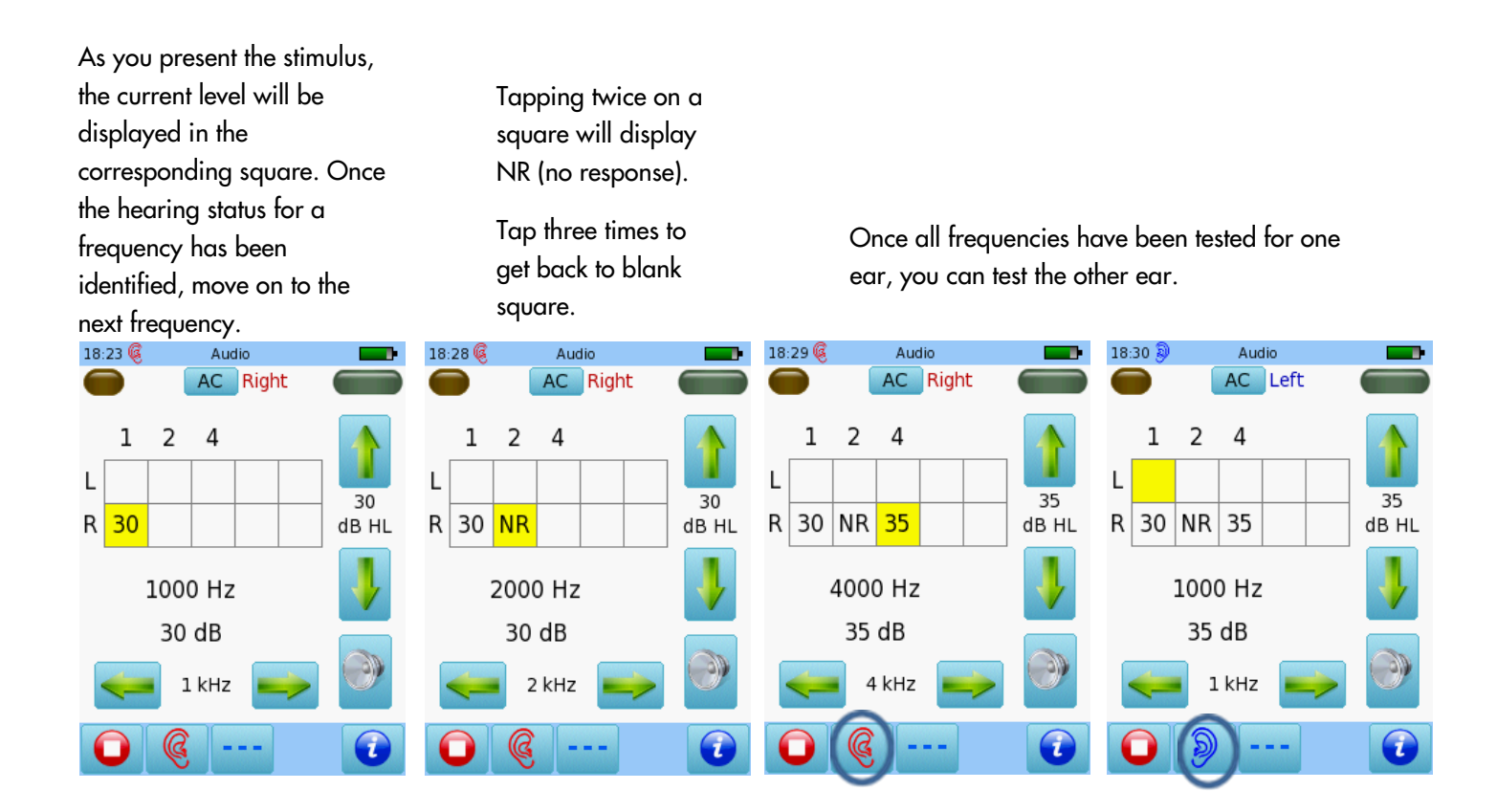

When the test is finished, press the Stop button. You can add the patient's personal data, and save on the device, print to a label (a label printer is required) or print to a pdf file or full page report on PC.

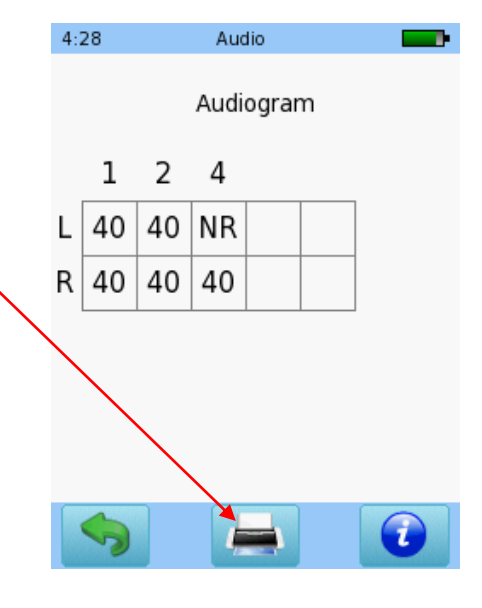

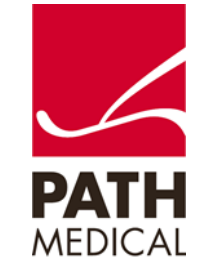

100800-03\_Sentiero Desktop Diagnostic Quick Start Guide\_Rev 3 Page **13** of **14**

#### **Quick Guide Information**

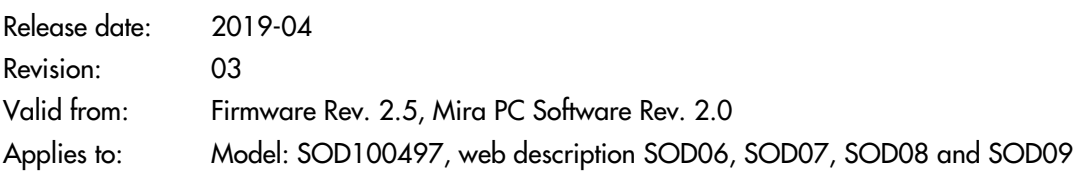

All mentioned items, products, brands and trademarks are registered or owned by the mentioned companies.

All information, illustrations, and specifications provided within this manual are based on the latest product information available at the time of publication. PATH medical reserves the right to make changes at any time without notice.

Please note that not all products displayed on our webpage or advertising materials are available in all territories. Please contact your local distributor or PATH medical for further information.

The latest revision of the Quick Start Guide is available online at www.pathme.de/download.

Errors and omissions excepted.

#### **Copyright Notice**

No part of this manual may be reproduced, translated, stored, or transmitted, in any form or by any means, electronic, mechanical, photocopying, recording, or otherwise, without the prior written consent of PATH medical GmbH.

Copyright © 2019 PATH medical GmbH

PATH medical GmbH Landsberger Straße 65 82110 Germering **Germany** Tel.: +49 89 800 76 502 Fax: +49 89 800 76 503 Internet: www.pathme.de

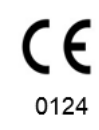

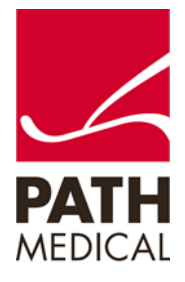

100800-03\_Sentiero Desktop Diagnostic Quick Start Guide\_Rev 3 Page **14** of **14**